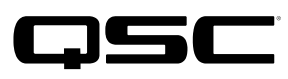

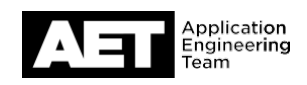

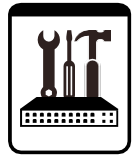

# TouchMix Series

DAW Utility Software v2.0.7 Installation and User Guide

To begin, download the DAW Utility Software package from th[e TouchMix DAW Utility](https://www.qsc.com/resources/software-and-%20firmware/touchmix/touchmix-daw-utility/) page. Then, unzip the TouchMix\_DAW\_Utility\_2.0.7.zip package, open the unzipped folder within, and proceed to the installation instructions for your operating system.

## Installation

#### Windows Installation

- 1. Unzip the QSC DAW Utility Installer Win.zip package and run the installer.
- 2. Follow the prompts to complete the installation.

### macOS Installation

- 1. Copy the QSC DAW Utility Installer Mac.zip package from the Downloads folder to the Desktop, and then double-click it.
- 2. Open the newly created unzipped folder and double-click TouchMix DAW Utility.dmg. This creates a new volume on the Desktop.
- 3. Double-click the newly created volume that contains the TouchMix DAW Utility software, and then drag the utility's icon into the Applications folder on your Mac.
- 4. Click the apple icon in the menu bar and go to System Preferences > Security & Privacy.
- 5. In the lower left corner, click the padlock icon, and then enter your login password for the Mac.
- 6. In the top right of the window, click the Privacy tab.
- 7. In the left side of the window, scroll down the list and select Full Disk Access. Under the list of apps, click the + button.

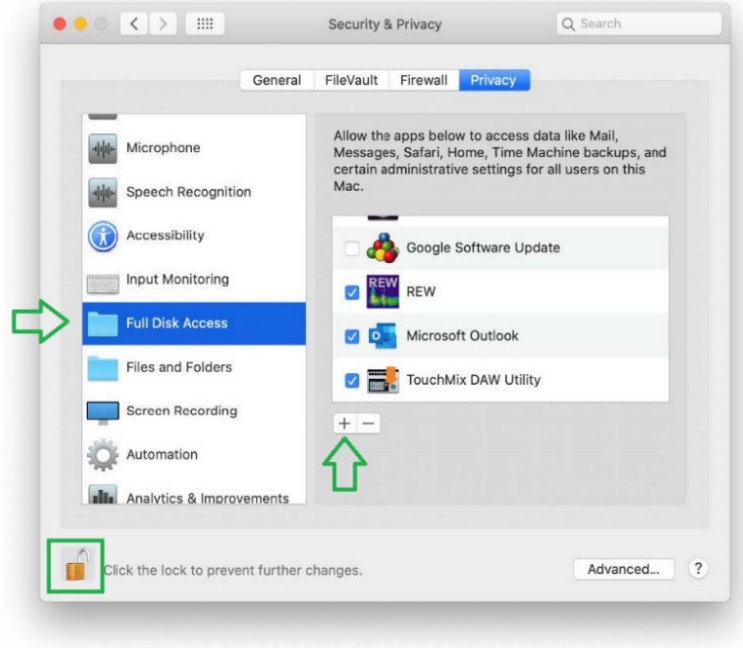

- 8. From the pop-up window, select the TouchMix DAW Utility, and then click Open.
- 9. Click the padlock icon to lock the settings. Installation is complete.

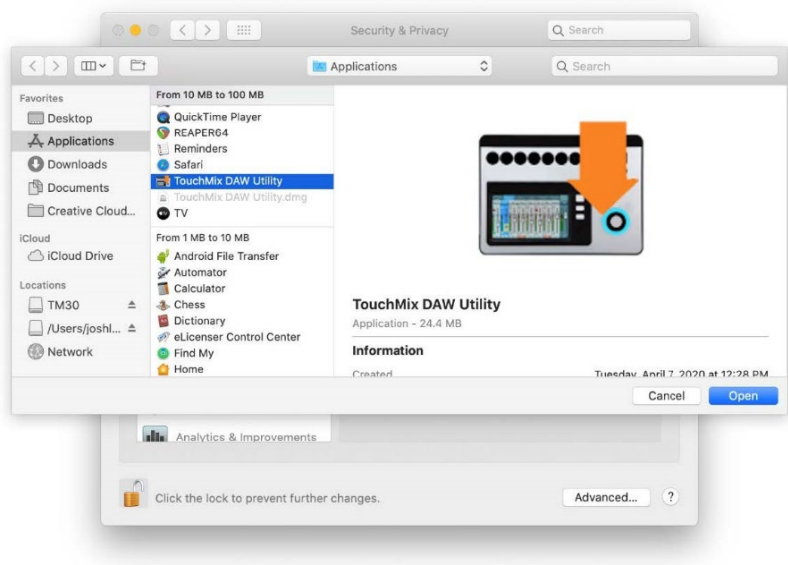

## Using the Software

### TouchMix to DAW

The DAW Utility copies tracks recorded on a TouchMix mixer and places them into a single directory (folder) to facilitate fast and easy importation into most DAW software. It can also convert the files to a lower bit-depth to accommodate DAW software that doesn't accept 32 bit floating point wave files. In addition, it offers the option of importing TouchMix stereo tracks as stereo or individual mono wave files.

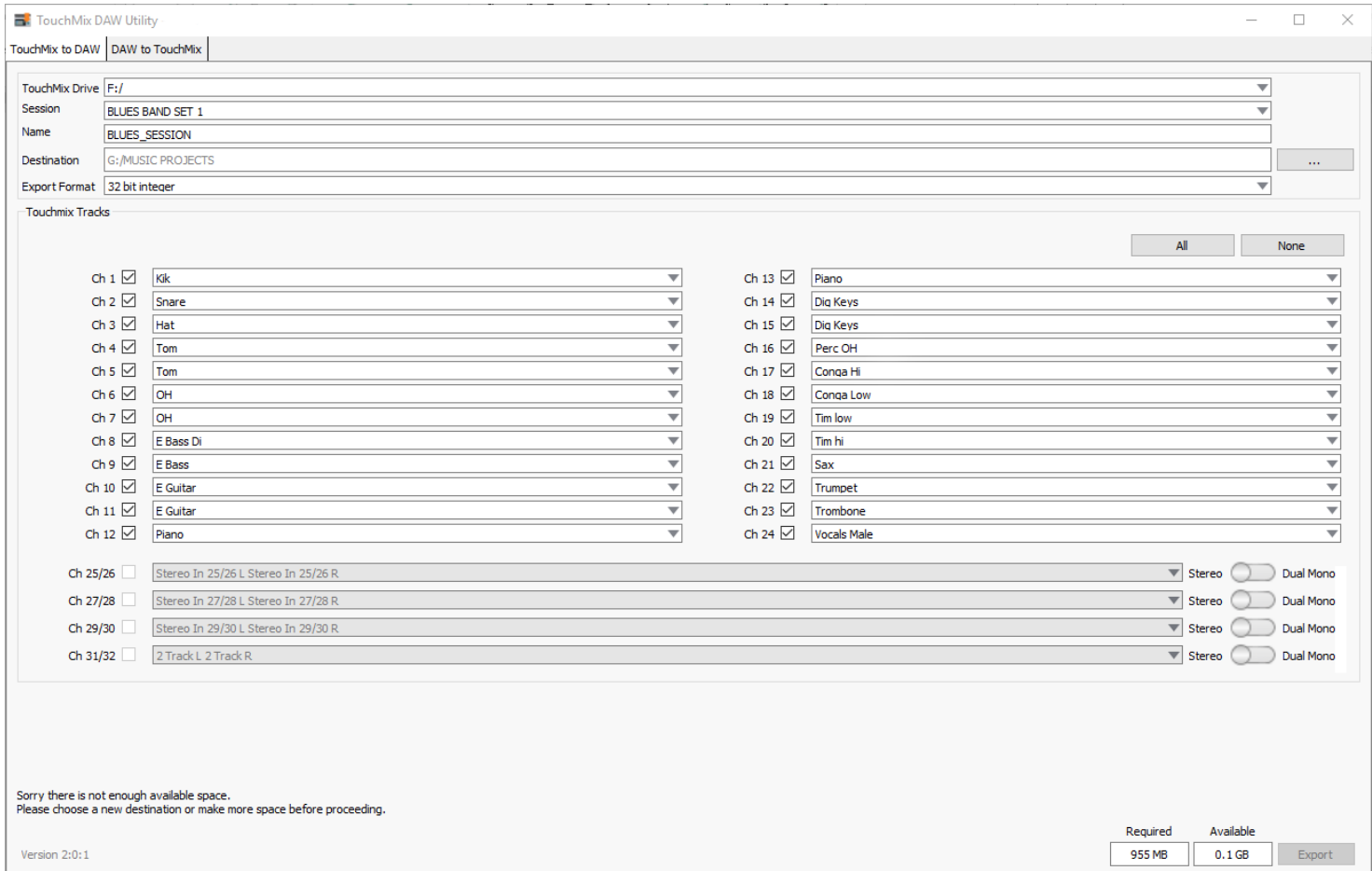

- 1. Click the TouchMix to DAW tab and connect the drive with your TouchMix session to the computer.
- 2. Use the TouchMix Drive window to navigate to the drive containing the TouchMix session.
- 3. Select the TouchMix Session to import. The TouchMix Tracks window changes to correspond with the channel count of the mixer that recorded the session.
- 4. Use the Name window to create a name for the DAW tracks folder.
- 5. Use the Destination window to designate where the DAW tracks folder is created.
- 6. Select the Export Format. Note: Most DAW software accepts TouchMix 32-bit wave files but there are some that require 24-bit. Check the documentation if you're not sure or, if it doesn't work with 32-bit, try 24-bit.
- 7. The names of the TouchMix channels appear in the Track Window. Check the adjacent boxes for the individual tracks to import to DAW or check the All box.
- 8. For TouchMix stereo inputs, you can import the tracks as stereo wave files or as dual mono wave files. Move the toggle on the right to make the selection. Note: The two fields on the lower right of the screen show how much drive space is required and how much is available. The example above shows a message that appears in the lower left corner when there is not enough space available on the selected drive.
- 9. Click Export to begin the operation.
- 10. Once the process is complete, use your DAW's import function (this may have another name depending on your software) to bring your TouchMix tracks into your DAW project.

Note: Multiple channels of audio wave files can comprise a large amount of data, especially if the session is lengthy. The copying process can take some time.

#### DAW to TouchMix

The DAW Utility allows you to assign wave files to TouchMix channels and copy the files with the proper directory structure and header files to be played as a TouchMix Session.

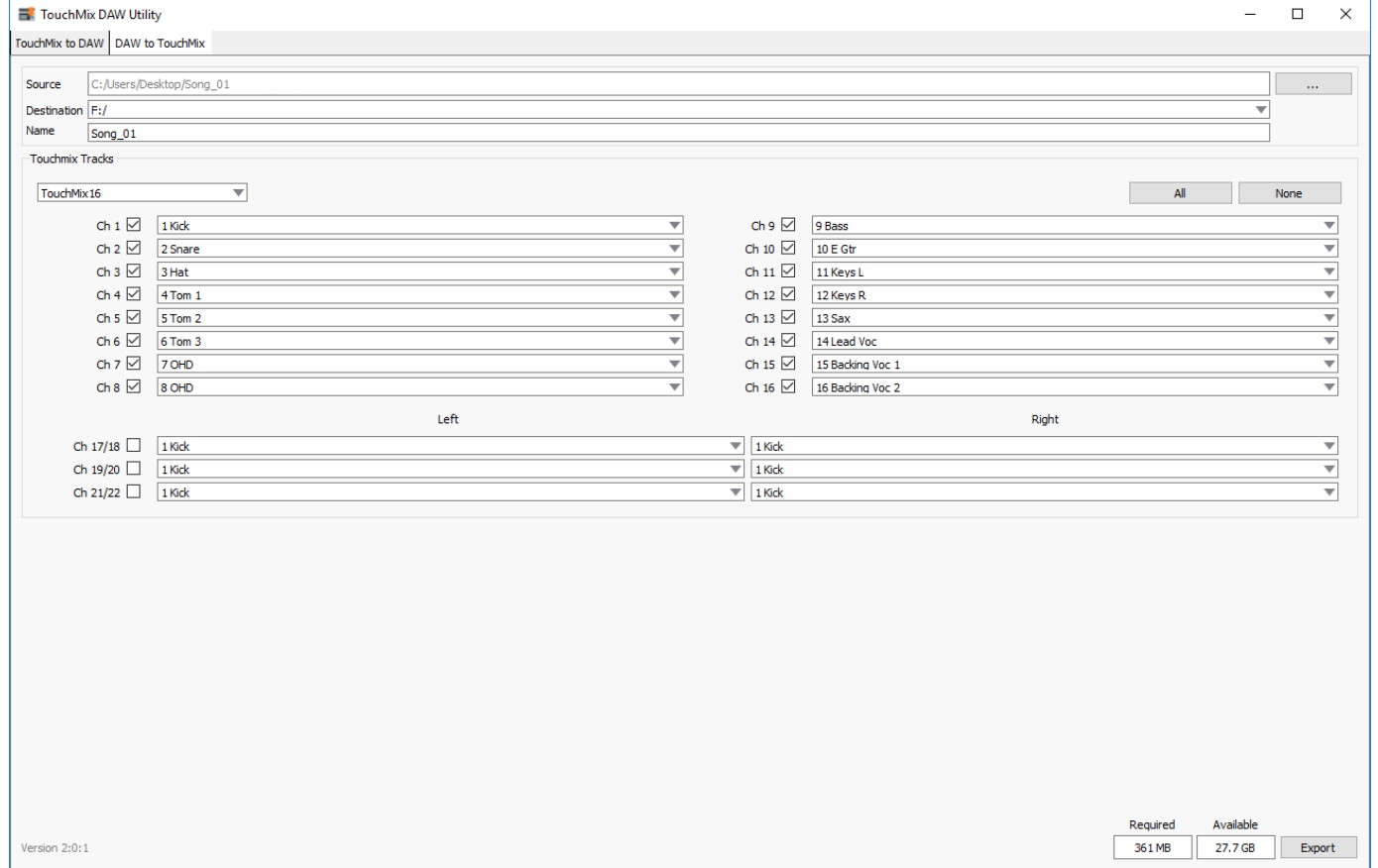

In the example above, 16 audio tracks from a DAW will be exported for playback from a TouchMix-16. The track names will be whatever you named them in your DAW. Note that some DAW software prepends a "Track- nn" (or similar) to the name you assign.

- 1. Select the DAW to TouchMix tab and connect the drive you are going to use with the TouchMix to the computer. Make certain that the drive is properly formatted (FAT32) for use with TouchMix.
- 2. In the Source window, navigate to the folder containing the DAW audio files to convert.
- 3. Use the Destination window to navigate to the drive where you want to save the TouchMix session. TouchMix recording sessions must always be in the root directory of the storage device used for playback.
- 4. Use the Name window to create a name for the TouchMix session. This is the name that will appear in the mixer's 'Recording Setup' selection window.
- 5. In the corner of the TouchMix Tracks window, select the TouchMix model for which this session is intended. Note that a session intended for one TouchMix model may be played back on another; however, the additional channels from a larger model will not be available on the smaller models.
- 6. Use the drop-down menu for each mixer channel to select what DAW track goes to what TouchMix channel.
- 7. Check the channel boxes for those tracks you wish to copy for TouchMix. Uncheck those you don't. Note: The two fields on the lower right of the screen will show how much drive space is required and how much is available.
- 8. Click Export to begin the operation. Once the export process is complete, the session may be played back on a TouchMix.

Note: Multiple channels of audio wave files can comprise a large amount of data, especially if the session is lengthy. The copying process can take some time.

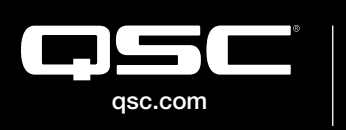

@ 2021 QSC, LLC. All rights reserved. QSC, and the QSC logo are registered trademarks in the U.S. Patent and Trademark Office and other countries. #44 V.6

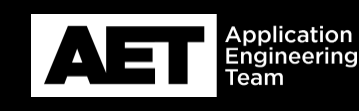